## **Managing Organizational Contacts - Include v1.1.3**

You must identify each organization, including each organizational contact, uniquely.

## **Information on Tab Labels** ∽

The Organization Details page displays all details about the organization provided to date. The tab labels in the Assign Organizational Roles section at the bottom of the page display the number of each role already associated with the organization that you are curating (if applicable). The letter "P" beside the role name on each of the tabbed pages indicates that at least one role is pending curation.

## **How to Manage Organizational Contacts**

- 1. Navigate to the record of interest.
- 2. In the **Action** column for a given organization, click **Curate**.
- 3. In the **Assign Organization Roles** section toward the bottom of the **Organization Details** page, click **the Org Contact** (Organizational Contact) tab.

## の **You can sort the records**

Click the column heading once to sort the records in ascending order. An arrow head indicates whether the sort order is descending or ascending. Click the column heading again to reverse the sort order.

The Org Contact page displays the research roles currently assigned to the organization (if applicable).

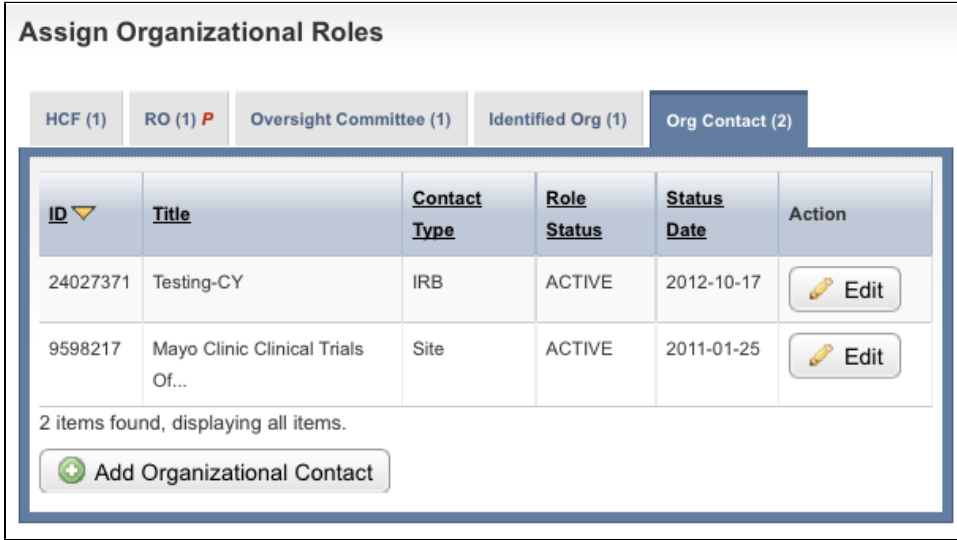

Assign Organizational Roles - Organizational Contacts Tab

4. Follow one of the options in the table below to continue assigning roles: Options for assigning roles to an organization

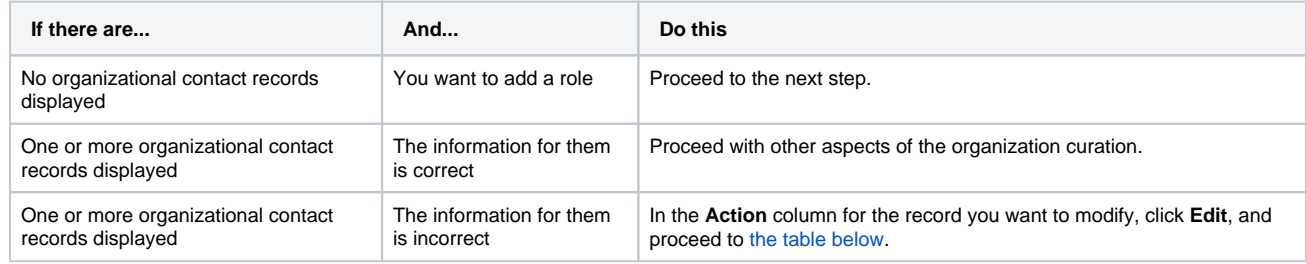

5. To add a role, click **Add Organizational Contact**. The Create Organizational Contact page appears.

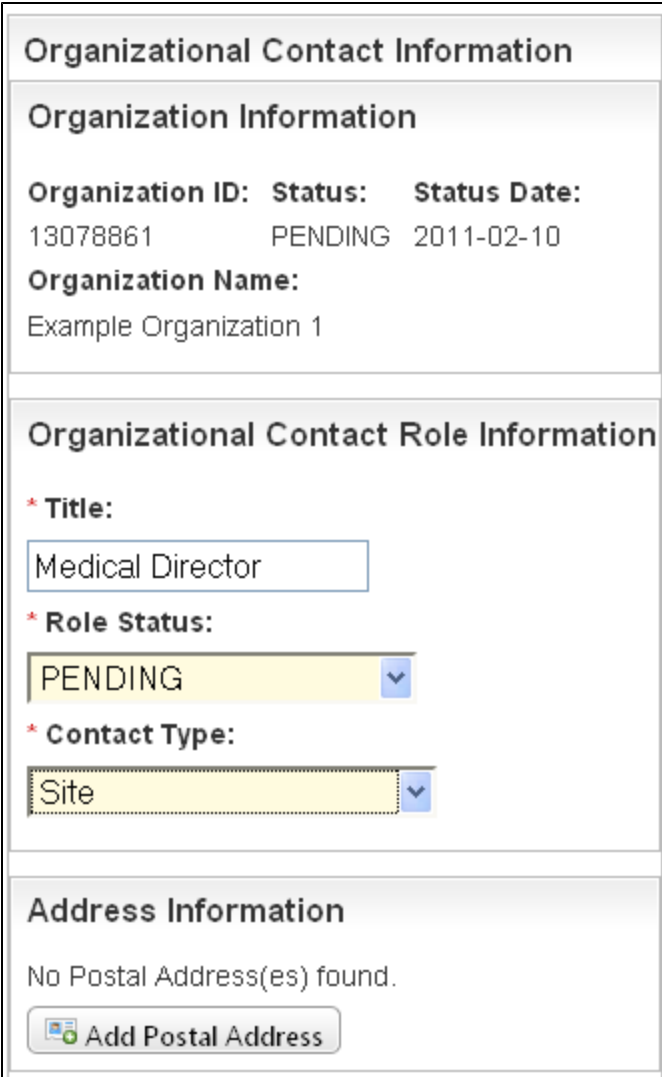

Create Organizational Contact Page – Upper Sections

<span id="page-1-0"></span>6. Select or enter the appropriate information in the text fields and drop-down lists. Fields are described in the following table. Items with an asterisk are required fields.

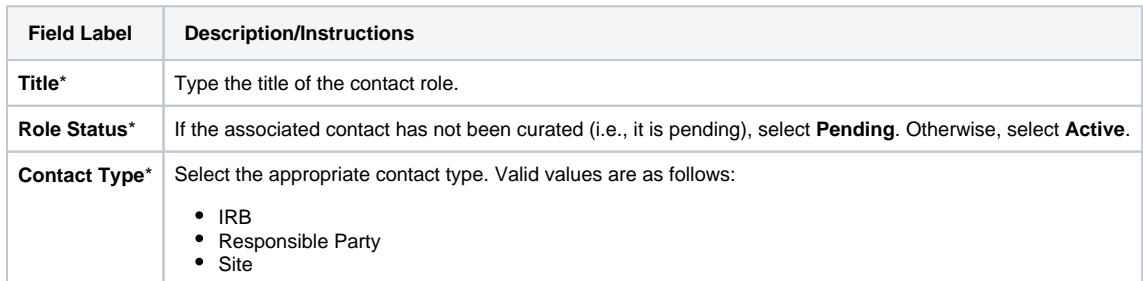

7. In the **Address Information** section, click **Add Postal Address**, and follow the instructions in [Entering Address Information.](https://wiki.nci.nih.gov/pages/viewpage.action?pageId=356522103)

8. Click **Save**.

The information appears in the Address Information section on the Create Organizational Contact page.

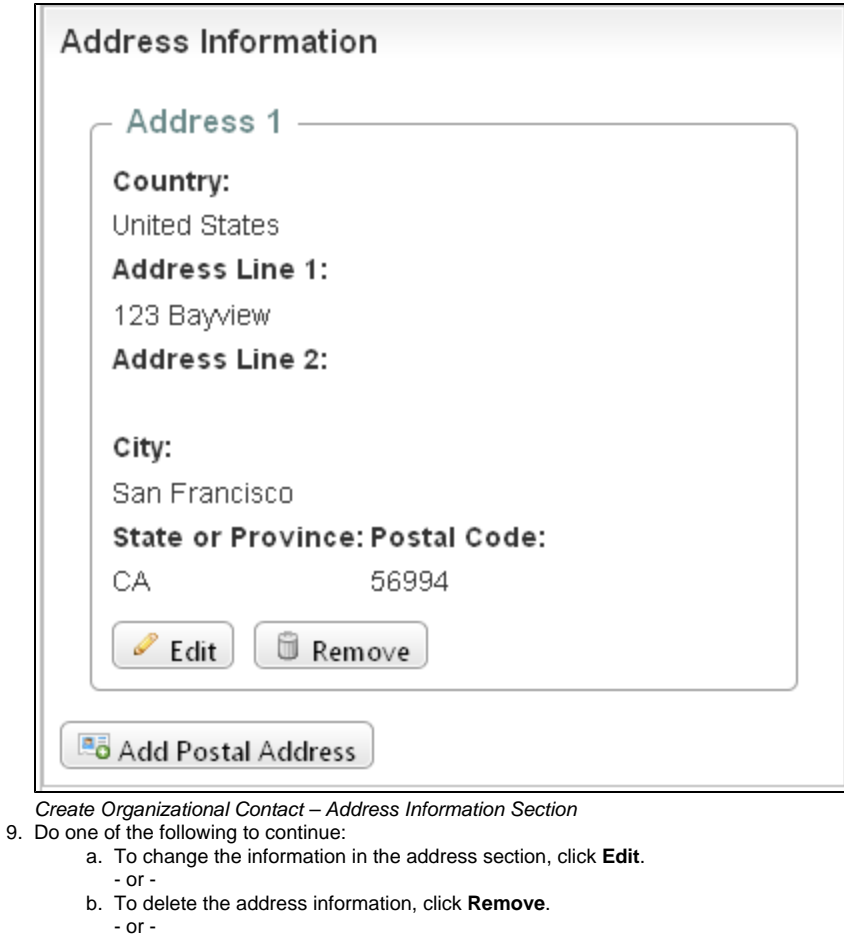

- c. To add another address, click **Add Postal Address**.
- 10. Complete the remaining **Contact Information** fields.

Remember to click **Add** after you complete each of the contact information fields.

11. Click **Save**, then click **Return to Organization Details**